## WiFi Setup Instructions for Mac OS 10.5 (Leopard) read on...

**Please make certain the latest updates are applied to your operating system.** For questions contact Technical Services: (717) 531-6281.

STEP 1: Turn off airport card

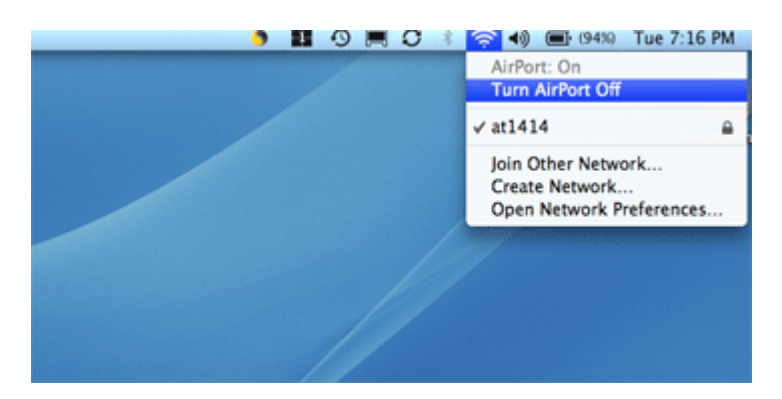

STEP 2:

Click on Apple drop menu in the top left corner of the screen. Select "System Preferences" from the drop menu. Click on the "Network" icon under Internet & Network selections.

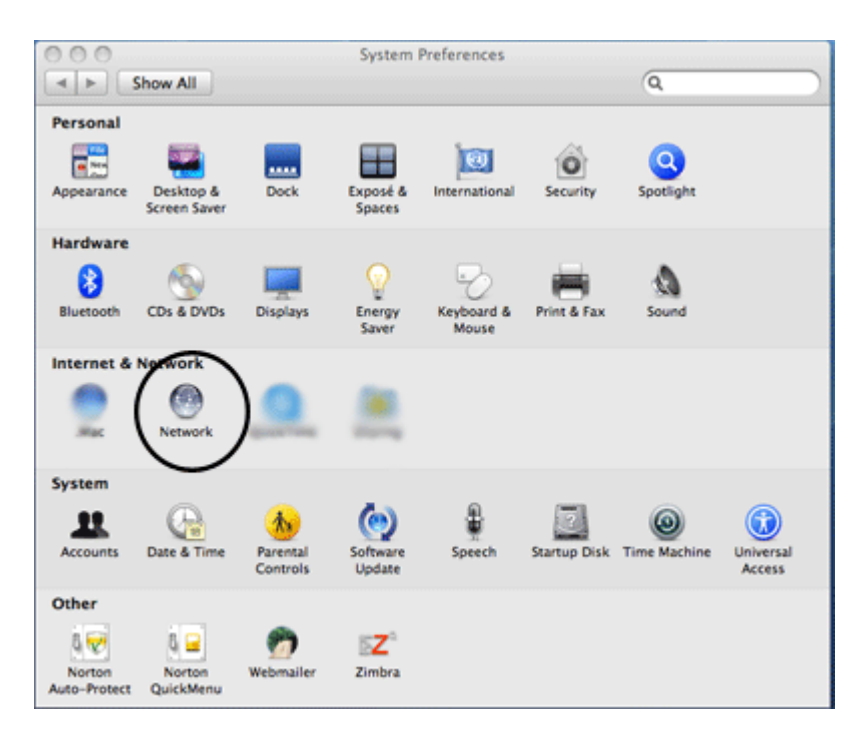

## STEP 3:

Click on the Airport selection on the left side of the window.

If the padlock on the bottom left of the window is locked, click on it to unlock it.

Make sure the "Show Airport status in menu bar" option is checked. If it is not checked, place a check mark in the box.

Click the **Advanced** button in the bottom right side of the window.

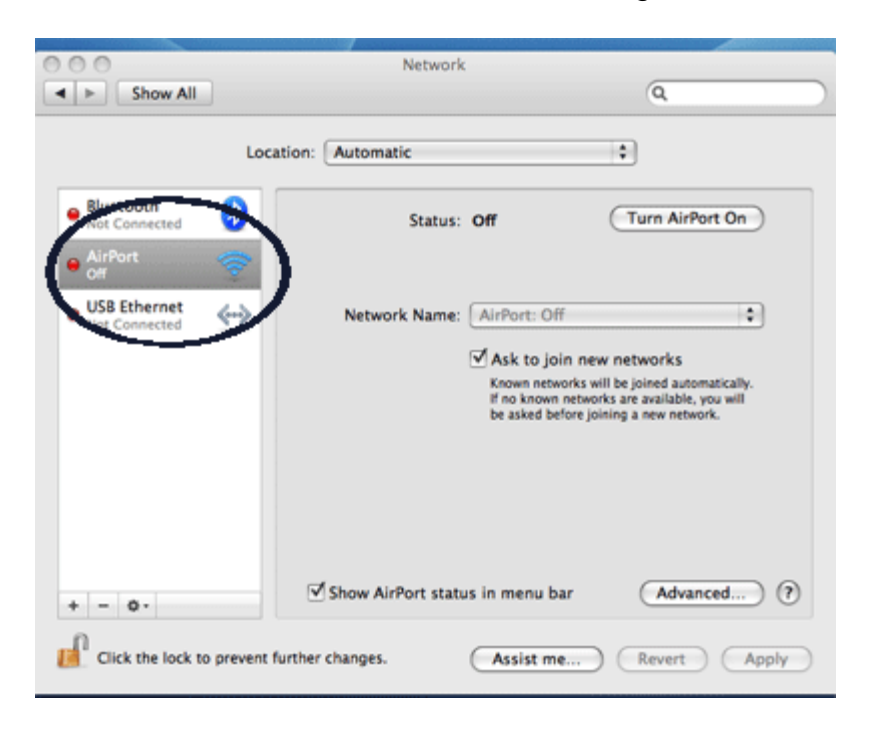

STEP 4: Click the "802.1X" tab at the top of the window.

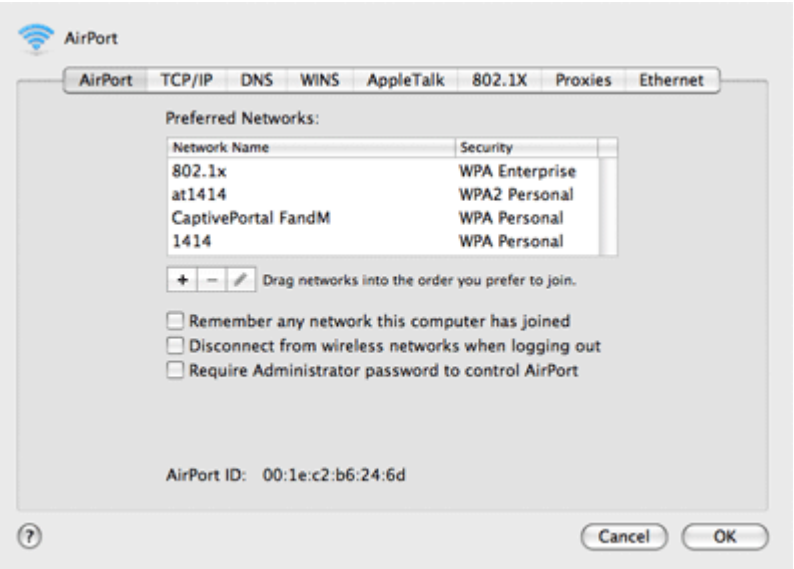

## STEP 5.

In the 802.1X window, click on the plus sign "+" sign (bottom left, below the large rectangular box) to drop the profiles menu.

Select Add User Profile from the menu to create a profile and then type "COM wireless".

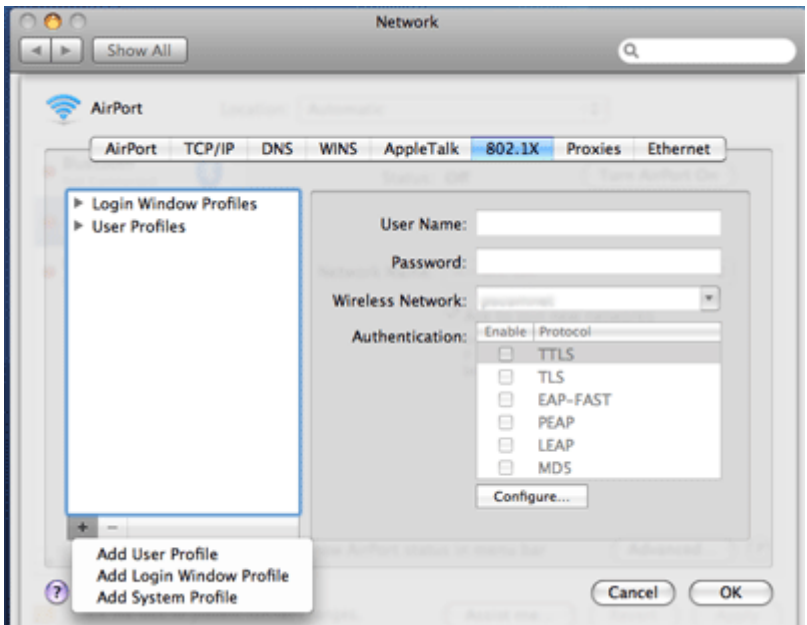

In the **Username** and **Password** boxes, enter your ePass credentials In the **Wireless Network** text box enter "psmshmc" Under **Authentication** click the **PEAP** check box.

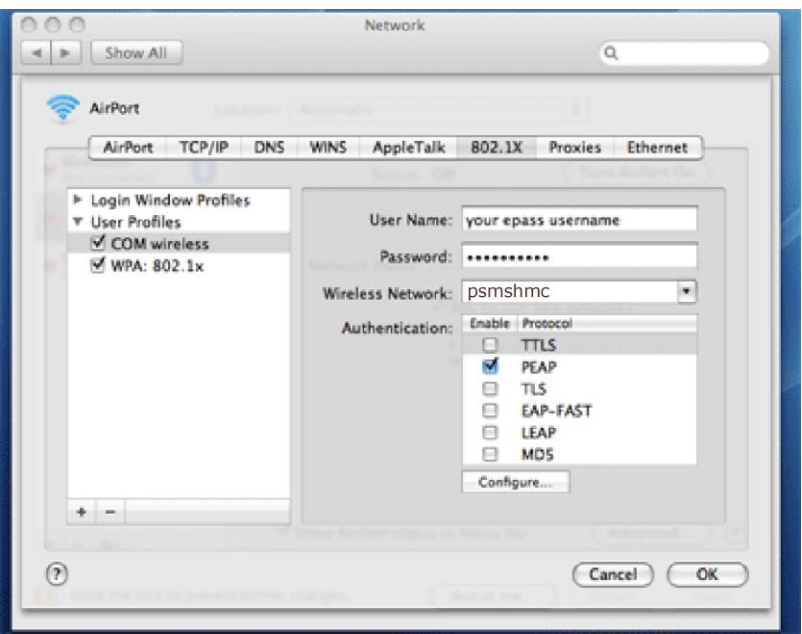

## STEP 6: Click the "Airport" tab.

Under the rectangular box to the left, find and click the "+" and select "Network Name" to create an entry for "psmshmc".

In the **Network Name** box type: psmshmc.

Click on the **Security** drop menu and select: WPA 2 Enterprise.

Enter **ePass** credentials in the **User Name** and **Password** boxes.

Check "Remember this network" by clicking in the check box. Click the Add button.

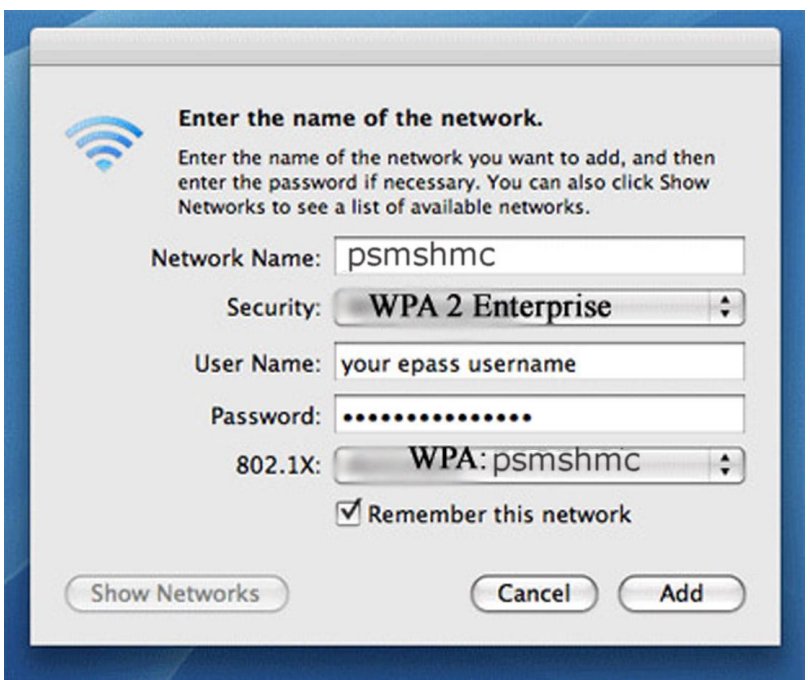

STEP 7: Click the "Ok" button. Click the "Apply" button. Click the "Turn Airport On" button.

A "Verify Certificate" box will appear -Click "Continue" You should see "Authenticated via PEAP" Computer should obtain an IP address within another 5 -15 seconds Connection is complete Close "System Preferences"